# **Sweet Home 3D : Didacticiel création et adjonction de meuble**

## **Pré-requis**

Art Of Illusion

## **Première étape**

**[Ouvrez Art Of Illusion](http://nfrappe.fr/doc-0/lib/exe/detail.php?id=tutoriel%3Acao%3Asweethome3d%3Ameubles%3Acreer%3Astart&media=tutoriel:cao:sweethome3d:meubles:creer:creer_000.jpg)** → 4 vues sur fond blanc :

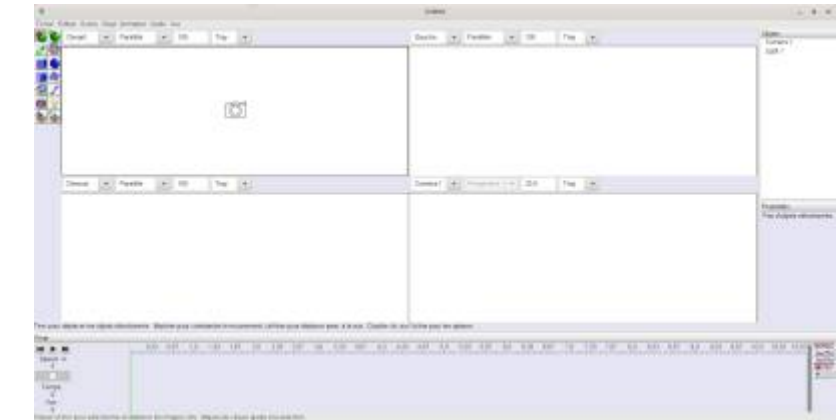

[Ouvrez le menu](http://nfrappe.fr/doc-0/lib/exe/detail.php?id=tutoriel%3Acao%3Asweethome3d%3Ameubles%3Acreer%3Astart&media=tutoriel:cao:sweethome3d:meubles:creer:creer_001.jpg) **Vue → Grille…** et mettez les réglages suivants :

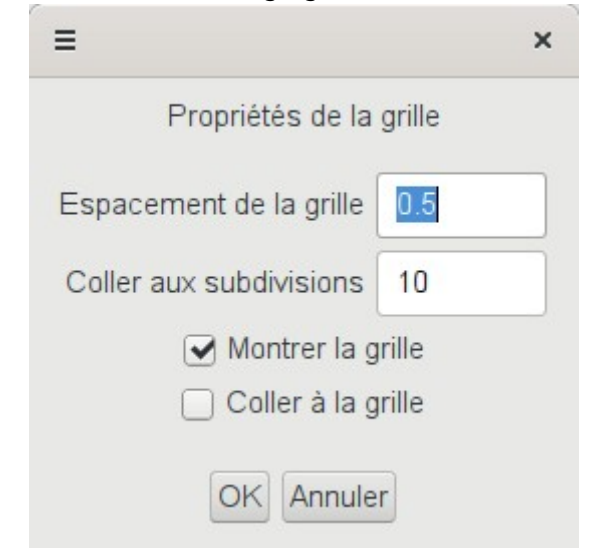

**[Vous obtenez ceci](http://nfrappe.fr/doc-0/lib/exe/detail.php?id=tutoriel%3Acao%3Asweethome3d%3Ameubles%3Acreer%3Astart&media=tutoriel:cao:sweethome3d:meubles:creer:creer_002.jpg)** :

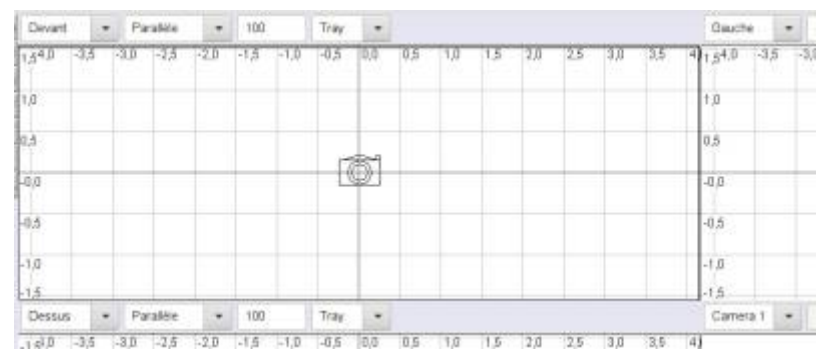

### **Autres étapes**

**Nous allons commencer par créer un cube** : **[Objet → Créer une primitive → Cube](http://nfrappe.fr/doc-0/lib/exe/detail.php?id=tutoriel%3Acao%3Asweethome3d%3Ameubles%3Acreer%3Astart&media=tutoriel:cao:sweethome3d:meubles:creer:creer_003.jpg)**, entrez les valeurs suivantes :

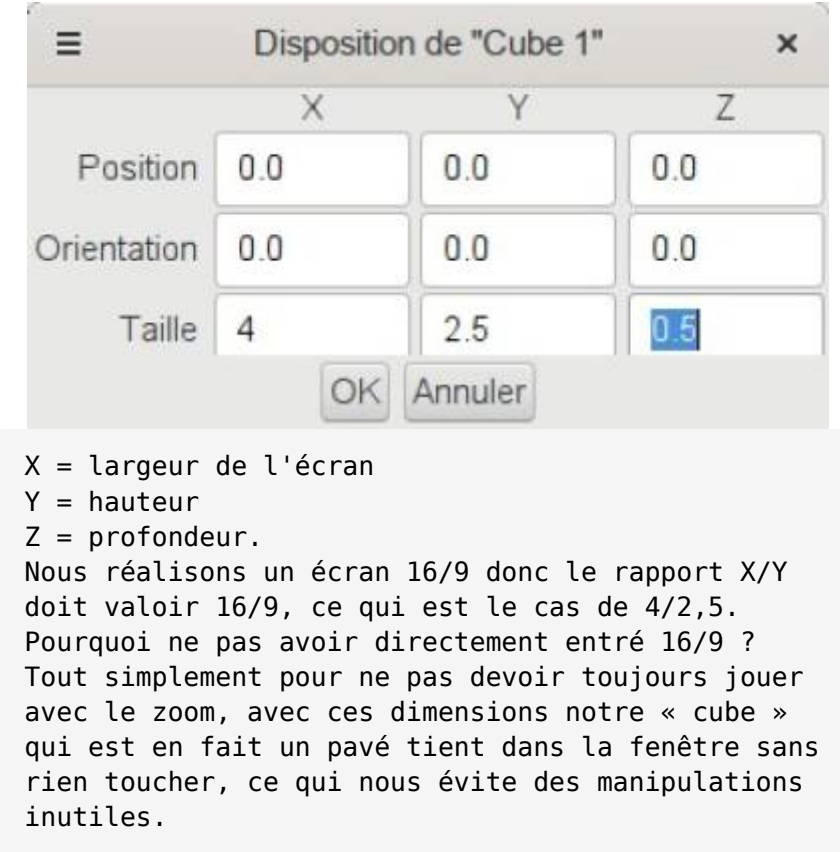

Nous obtenons ce beau pavé:

## **Conclusion**

#### **Problèmes connus**

#### **Voir aussi**

**(fr)** [http://Article](#page--1-0)

Basé sur « [Article](#page--1-0) » par Auteur.

From: <http://nfrappe.fr/doc-0/> - **Documentation du Dr Nicolas Frappé**

 $\pmb{\times}$ Permanent link: **<http://nfrappe.fr/doc-0/doku.php?id=tutoriel:cao:sweethome3d:meubles:creer:start>**

Last update: **2022/08/13 22:27**